**1. After logging in to the KIOSK, click on the "IPDP" menu at the top of the page.**

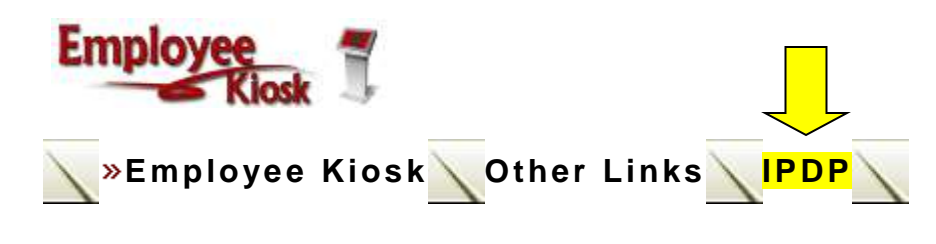

**2. On the left, click on "Create Plan"**

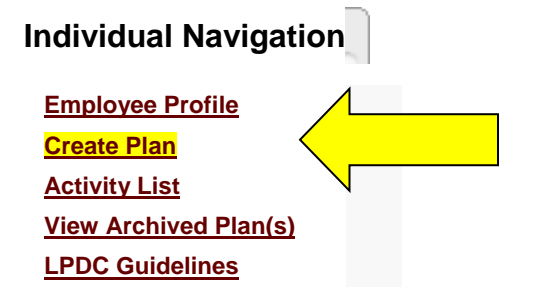

**3. Under "Select Template for Plan", click on the underlined "Select"**

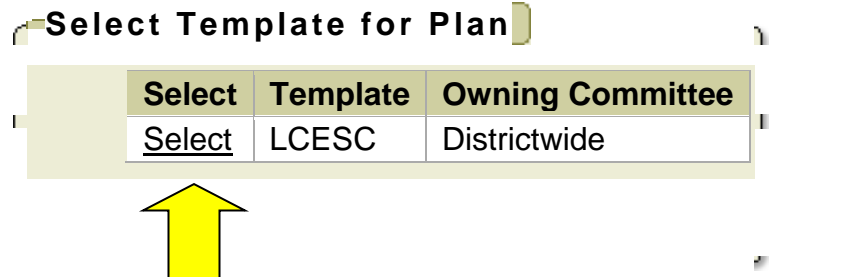

- **4. In the "Development Plan – Header", complete the following:** *(photos on page 2)*
	- **a. "Name of Plan" – for example** *2010 IPDP* **or** *IPDP for 2015 Renewal*
	- **b. Select "Approving Supervisor" from the drop-down menu**
	- **c. Select all licenses beside "Applies to Licenses" if not already selected**
	- **d. Select the purpose for your plan from the drop-down menu beside "Mission" – most will select "Renewal of 5-year License" or "Transition to 5-year License"**
	- **e. Briefly describe your current position beside "Job Description"**

*See next page for screen shots of the template*

## **Development Plan – Header**

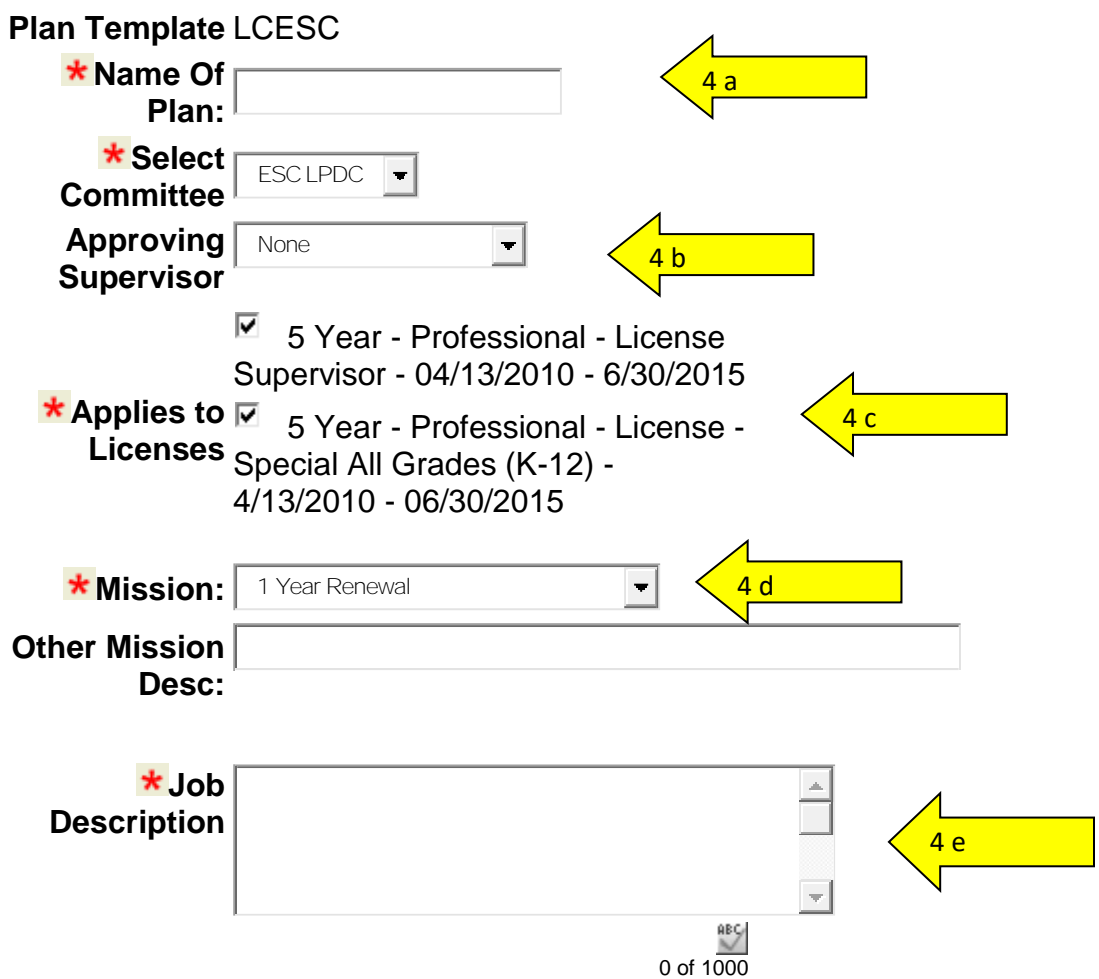

**5. Write 2 or 3 Goals in the "Procedure – Professional Development Plan Goals" section**

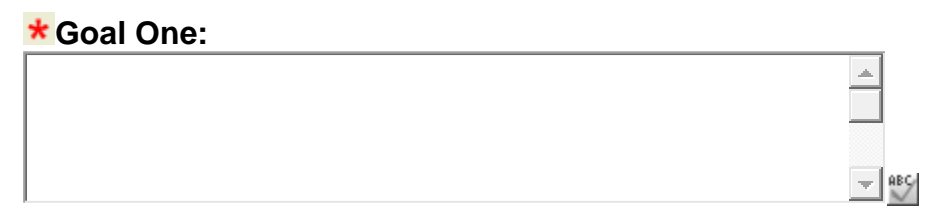

0 of 2000

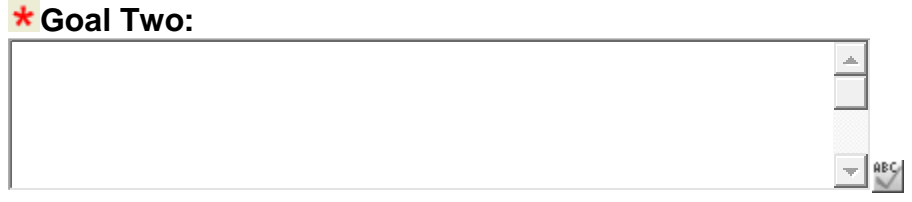

0 of 2000

## **There are 2 areas to complete in the final section "Development Plan – Focus Areas"**

**6. "What strategies will you use to attain your goals?" – Select all that apply**

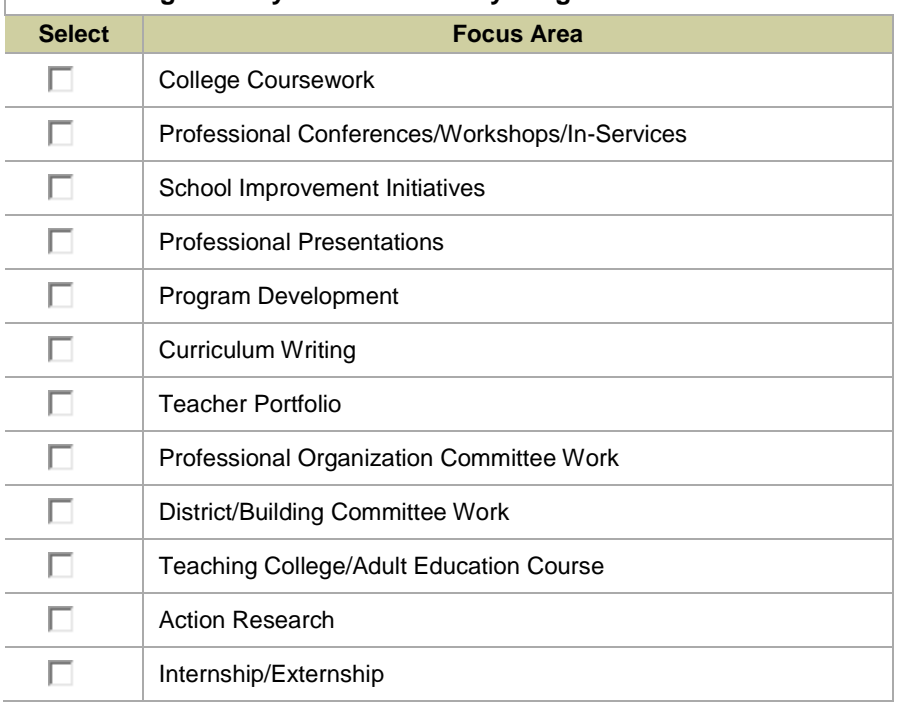

**What strategies will you use to attain your goals?**

## **7. "What Accountability Method(s) will you use for documenting professional learning?" – Select all that apply**

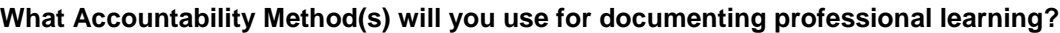

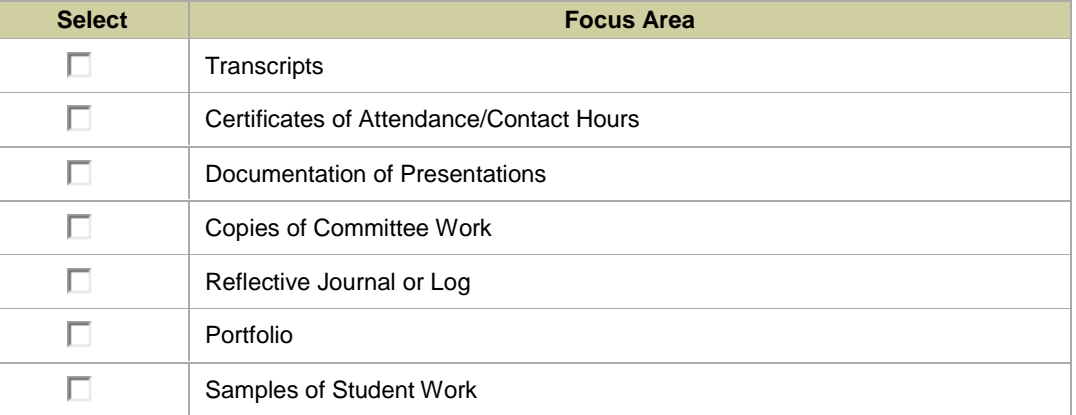

- **8. The final step is to SAVE your plan. An optional box is available if you wish to make comments. You have 2 options for saving:**
	- **a. Create and Save Plan to Work on Later**
	- **b. Create, Save and Submit Plan for Approval –** this will send the plan to your supervisor for approval and then on to the LPDC. Please contact your supervisor to request they review your plan.